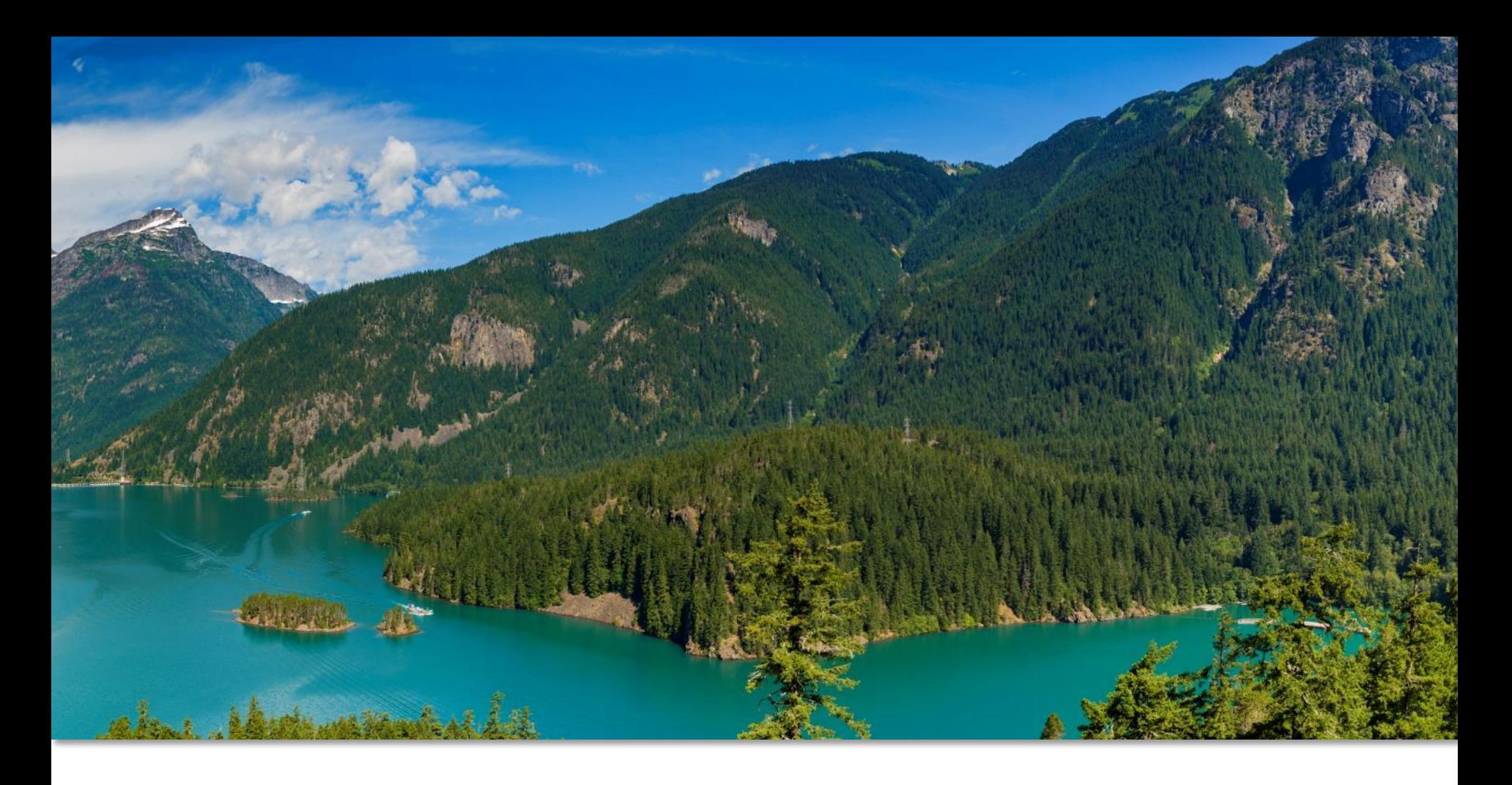

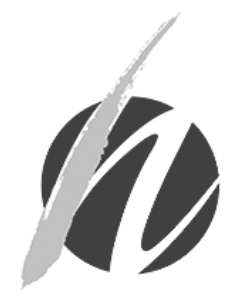

### INTRO TO THE IIS FOR VACCINE COORDINATORS Washington State Department of Health Office of Immunization and Child Profile

# Training Topics

- Review vaccine coordinator tasks & workflow
	- Ordering & receiving vaccine
	- Documenting vaccines to reduce inventory issues
	- Troubleshooting inventory issues
	- Submitting monthly vaccine reports

# Vaccine Coordinator Tasks & Workflow

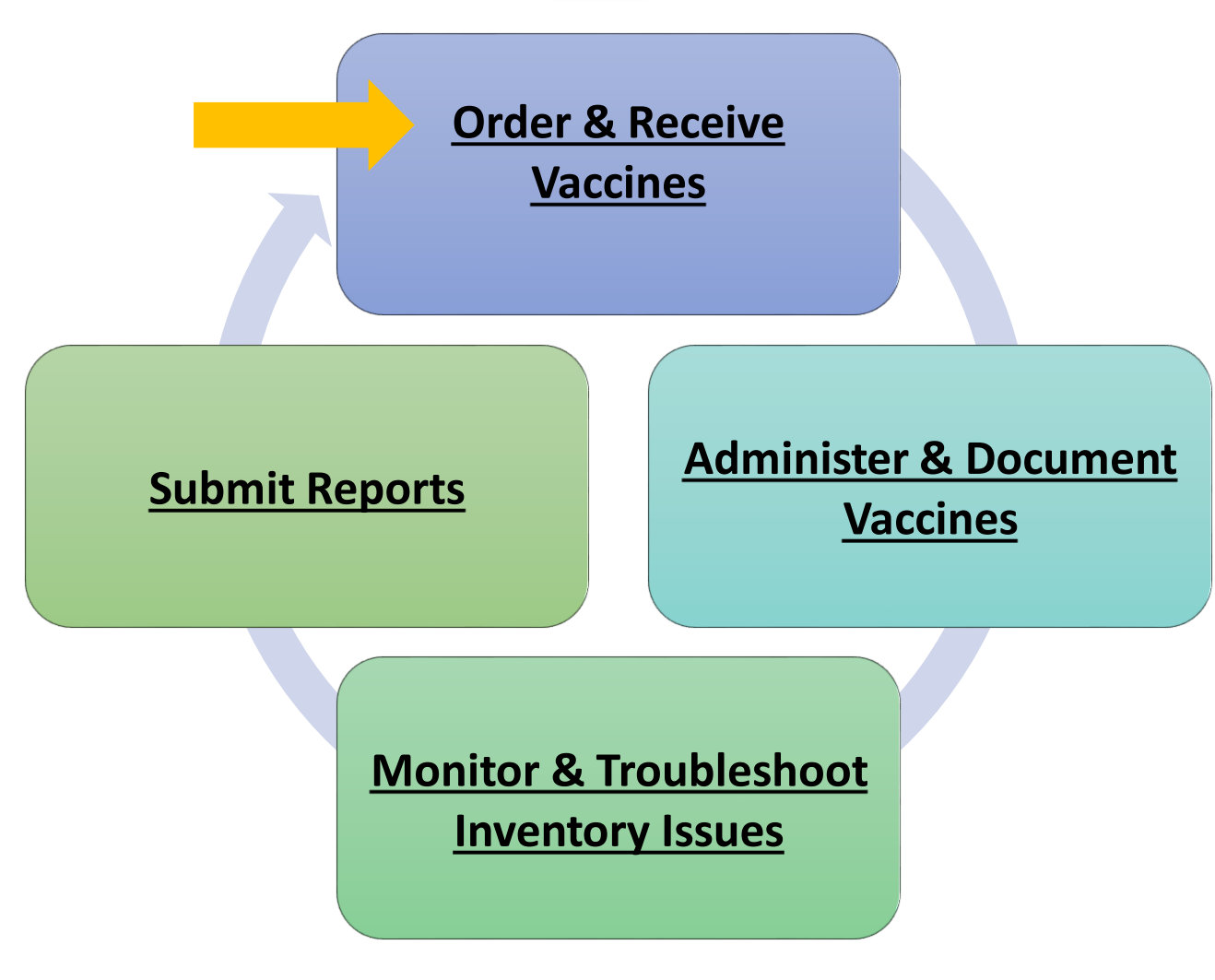

## Ordering Guidelines

- Every clinic has an assigned ordering schedule (Economic Order Quantity or **EOQ**).
- Ensure you order enough vaccine, but minimize wastage (Recommended Order Quantity or **ROQ**).
	- o ROQ helps you determine how much vaccine to order based on your clinic's ordering schedule.
- Submit **ALL** required accountability reports before submitting your vaccine order:
	- o Doses Administered Report
	- o Inventory Report
	- o Temperature Logs

**[For more information about EOQ/ROQ, visit the Vaccine Ordering,](https://www.doh.wa.gov/ForPublicHealthandHealthcareProviders/PublicHealthSystemResourcesandServices/Immunization/ChildhoodVaccineProgram/VaccineOrdering)  Returns & Choice webpage**

### Ordering Vaccine

• Click **Orders/Transfers**, then **Create/View Orders** in left menu of the IIS. Then click the **Create Order** button at bottom of screen.

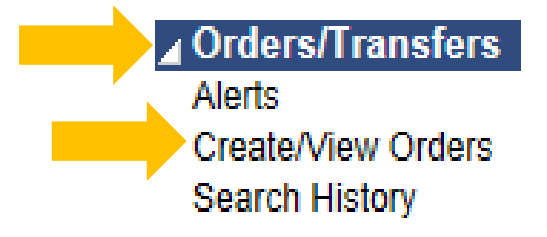

• Notice your clinic's **Order Schedule**

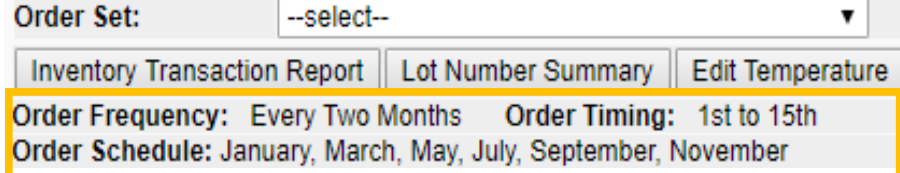

- Select an **Order Set** 
	- o Routine childhood vaccines
	- o Flu vaccines\*

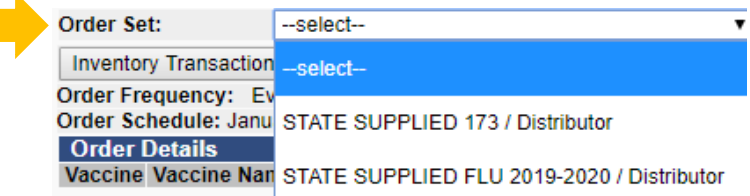

**\* Flu vaccines can be ordered outside of your clinic's assigned order schedule.** 

### Ordering Vaccine

**Enter the following information:**

- **Doses Used Last Month > Doses Administered Report**
- **Physical Inventory**  $\rightarrow$  Inventory Report
- $\bullet$  **Order Quantity**  $\rightarrow$  Calculate how much vaccine to order

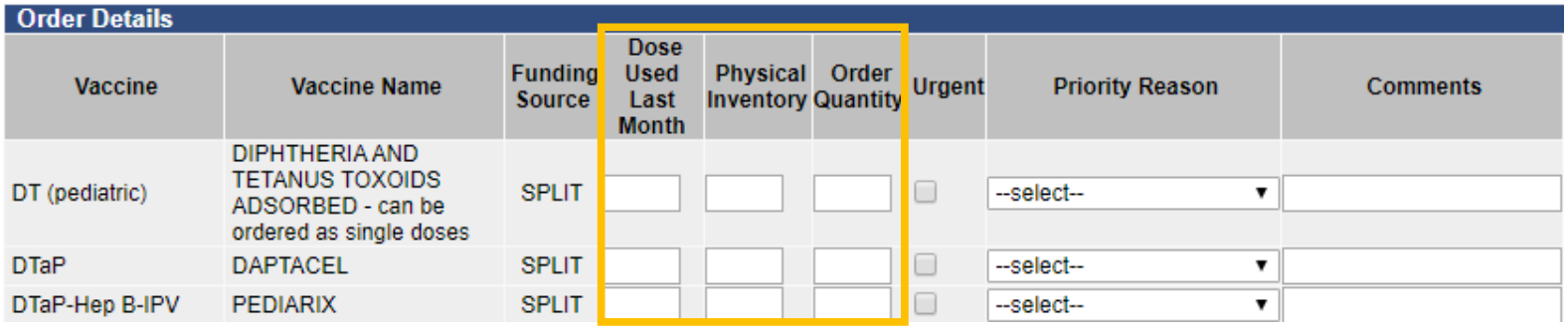

**Tip:** You can leave these fields blank for any vaccines you don't need to order.

# Calculating Order Quantity (ROQ)

Use this calculation to determine the amount of vaccine you need to enter in the **Order Quantity** field.

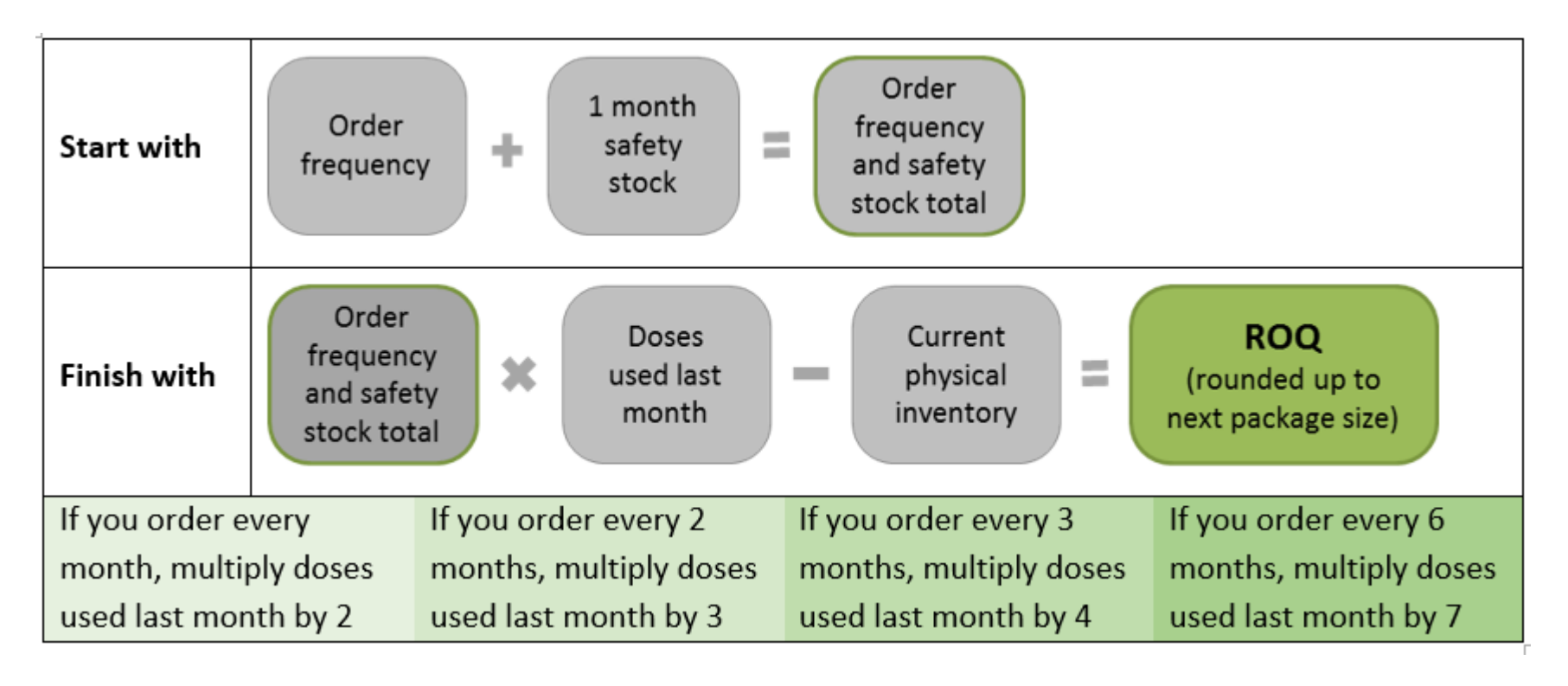

# Vaccine Ordering Resources

- [Childhood Vaccine Program](https://www.doh.wa.gov/ForPublicHealthandHealthcareProviders/PublicHealthSystemResourcesandServices/Immunization/ChildhoodVaccineProgram/VaccineOrdering)  Vaccine Ordering
- [Vaccine Ordering Short Video](https://www.youtube.com/watch?v=XNfgezFWQrk&list=PL82Z-swK0-4lKe1hI3spRI6vFY6nCq5iK&index=2&t=278s)
- [Vaccine Ordering & Receiving Guide](https://www.doh.wa.gov/Portals/1/Documents/Pubs/348-351-CreateSubmitVaccineOrder.pdf)

# Receiving Guidelines

- Check vaccine when shipments arrive at your clinic:
	- o Never reject a delivery
	- o Inspect/check for damage and viability
	- o Put vaccine in the proper storage unit (fridge/freezer)
	- $\circ$  Receive the order in the IIS\*

\*Do not proceed with receiving the vaccine in the IIS if the vaccine was damaged or spoiled unless the distributor verified that the vaccine is viable.

Follow the [Vaccine Management Plan](https://www.doh.wa.gov/Portals/1/Documents/Pubs/348-223-RequiredVaccineManagementPlan.doc) guidelines for receiving vaccine.

# Receiving Vaccine Orders

**Receiving:** Adding the vaccines you ordered into your clinic's IIS inventory.

### **Timing is Very Important to Avoid Inventory Issues**

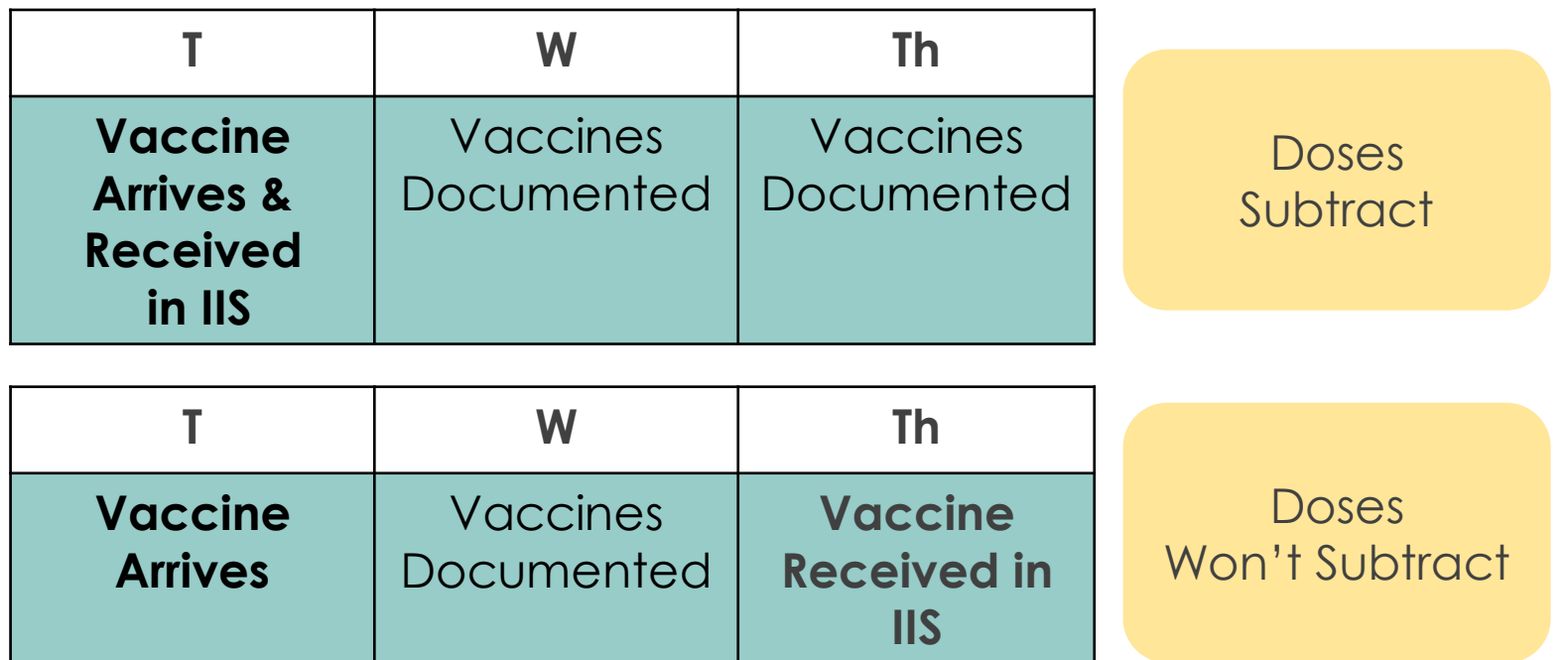

### Receiving Orders

Refrigerated and frozen vaccines are ordered together, but shipped separately.

When part of an order arrives at your clinic, you can:

- Navigate to the **Create Order** screen.
- Under Inbound Orders, look for any orders with the status **shipped** or **approved**.

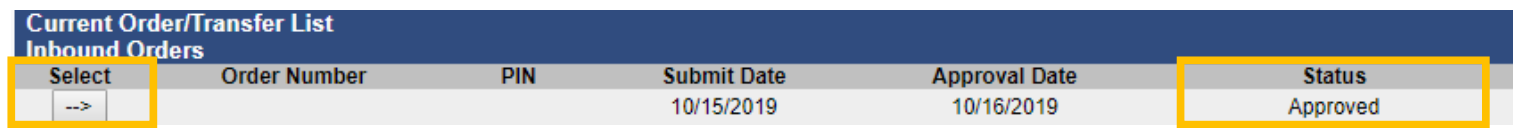

### Receiving Orders

• Click the arrow button to open the **Receive Order**  screen.

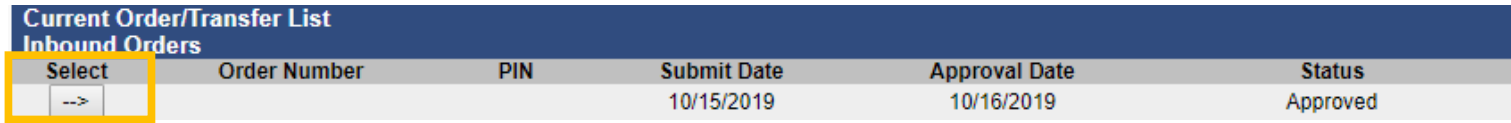

• Enter the **Receipt Quantity, Manufacturer, Lot Number**  (from box) and **Expiration Date** of each vaccine that arrived at your clinic.

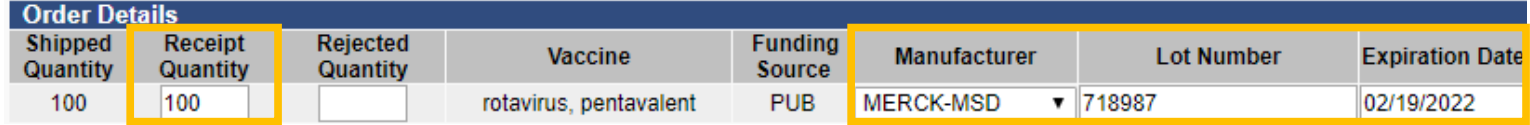

- Leave these fields blank for any vaccines that haven't arrived yet.
- Click the **Receive** button.

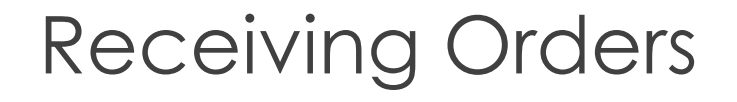

- The order status will change to **Partially Received.**
- When the remaining vaccines arrive, return to the **Create/View Order** screen and click the arrow to open the order.

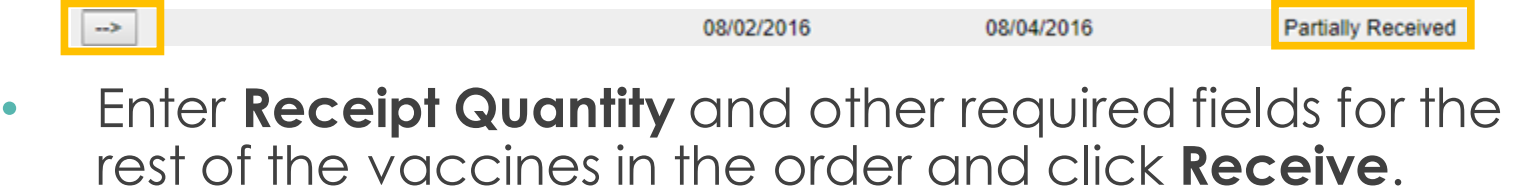

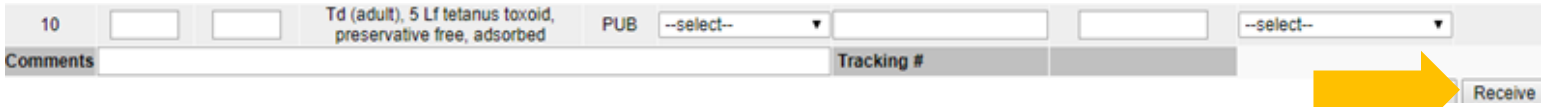

# Vaccine Receiving Resources

- [Vaccine Receiving Short Video](https://www.youtube.com/watch?v=ZyKKh95OZ9w&list=PL82Z-swK0-4lKe1hI3spRI6vFY6nCq5iK&index=3&t=447s) Includes more detailed instructions on how to inspect and check vaccine shipments, including what to do if vaccine is damaged or there are concerns about viability.
- [Vaccine Ordering & Receiving Guide](https://www.doh.wa.gov/Portals/1/Documents/Pubs/348-351-CreateSubmitVaccineOrder.pdf)
- [Vaccine Management Plan](https://www.doh.wa.gov/Portals/1/Documents/Pubs/348-223-RequiredVaccineManagementPlan.doc)

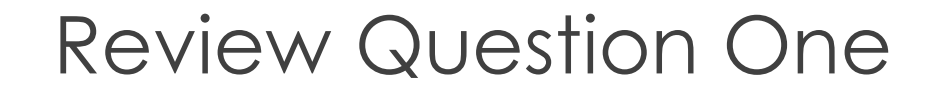

**True or False: You should start administering and documenting vaccines before receiving them into your inventory.**

- A. True
- B. False

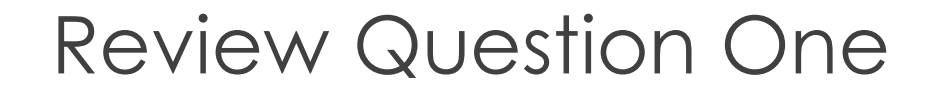

**True or False: You should start administering and documenting vaccines before receiving them into your inventory.**

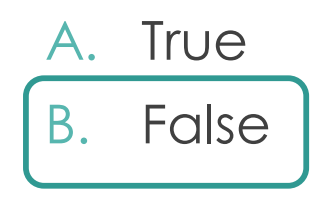

# Vaccine Coordinator Tasks & Workflow

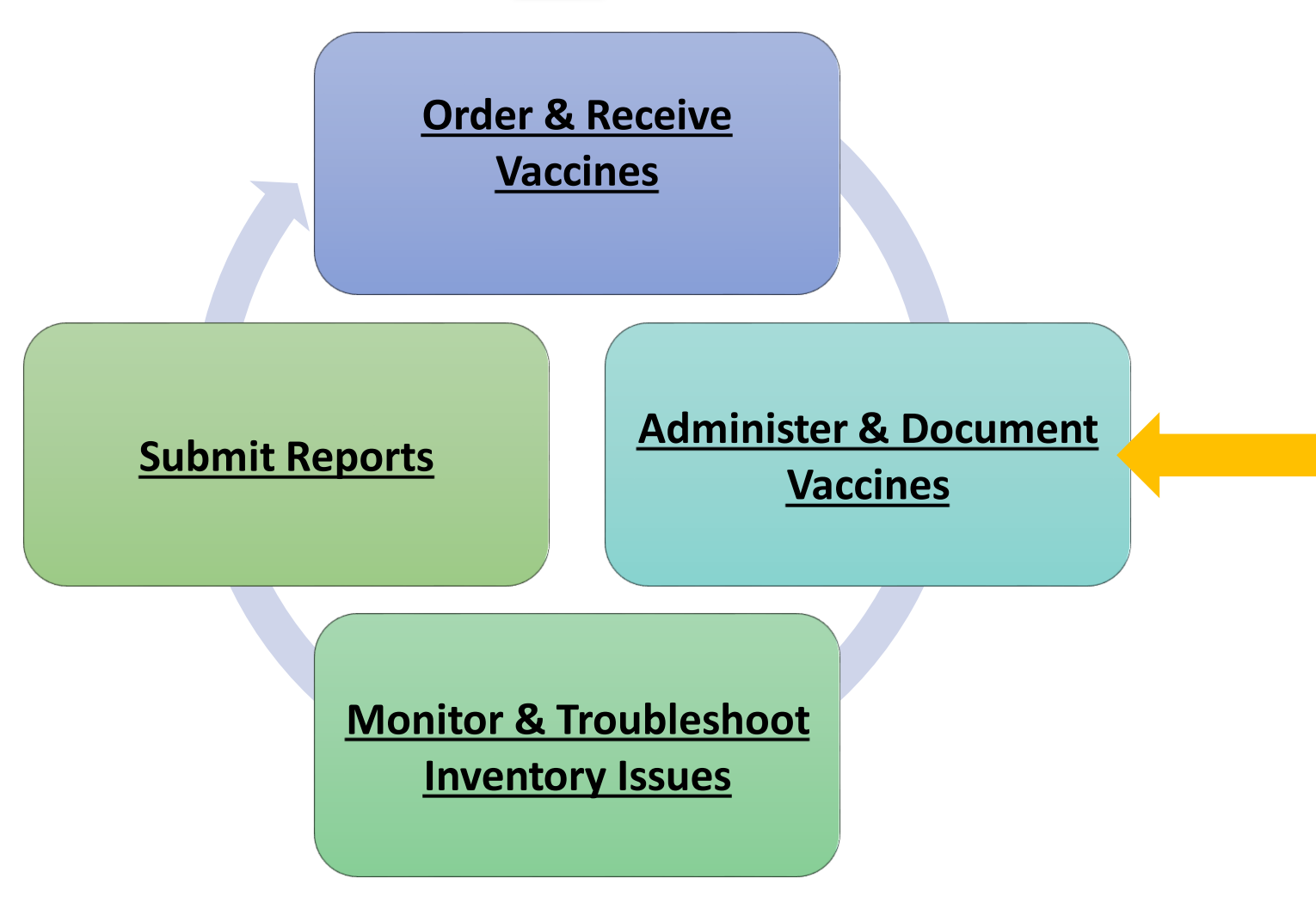

### Documenting Vaccines with an Interface

The following must be documented correctly in your Electronic Health Record for doses to subtract from your IIS inventory

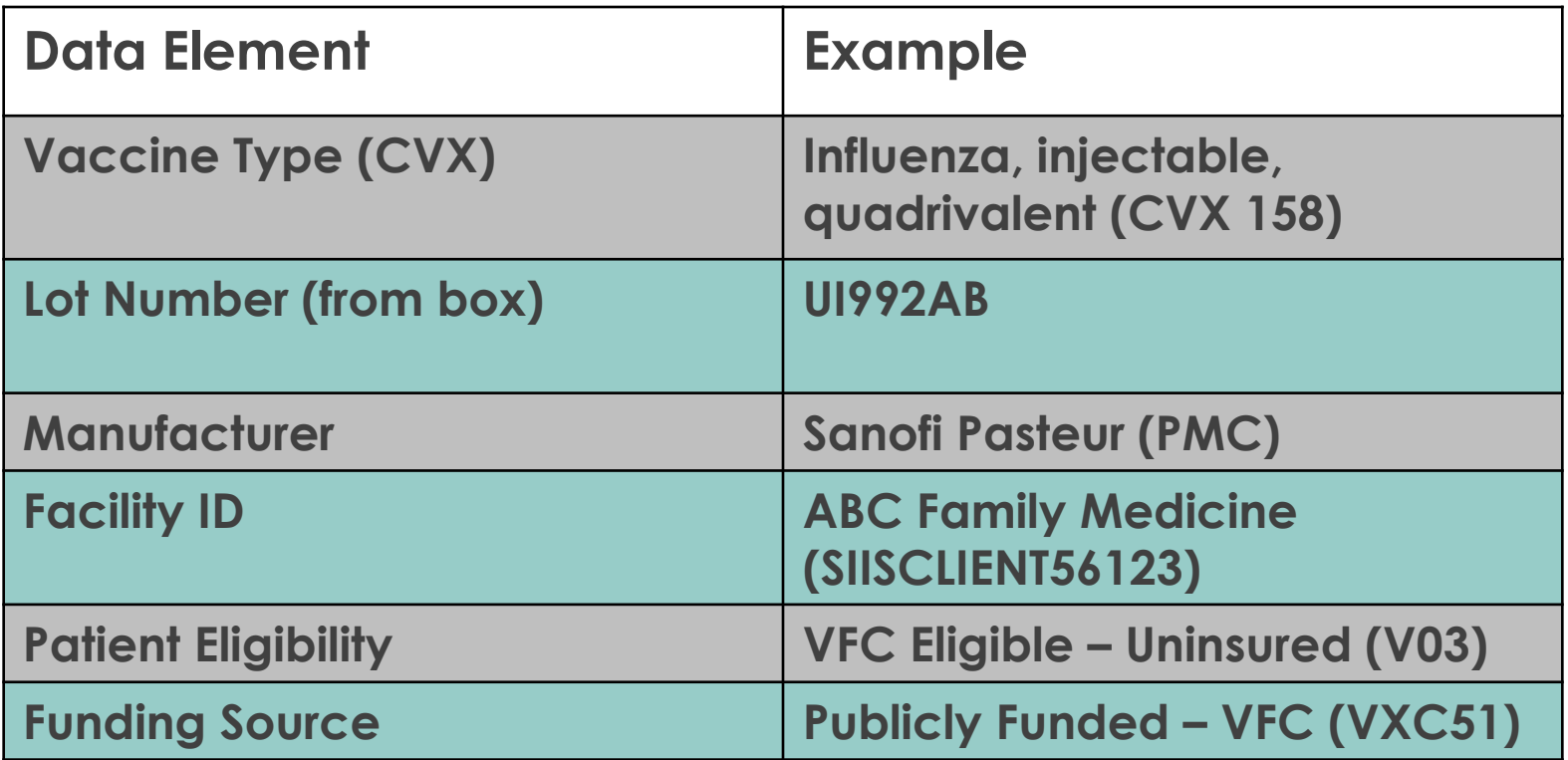

# Documenting Vaccines in the IIS

- Search for a patient, then click on **Vaccinations** and **View/Add** in the left navigation menu.
- Locate the name of the vaccine you want to document from the list on the **View/Add** screen.
- Enter the administered date into the text box next to the correct **vaccine name** and click **Add Administered.**

#### **Vaccination View/Add Screen**

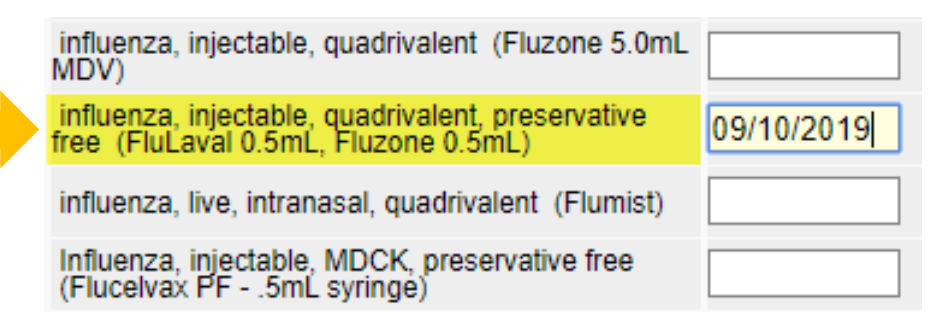

# Documenting Vaccines in the IIS

On the **Vaccination Detail Add** screen, use **Click to select** to pull up your IIS inventory.

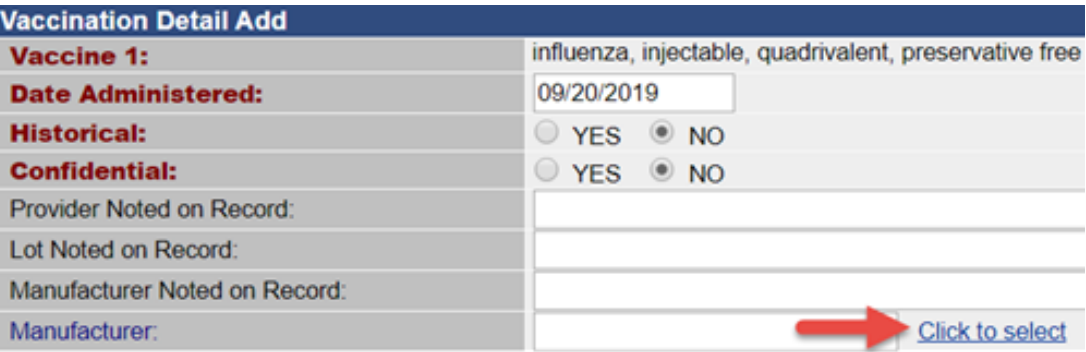

#### Use the **arrow** button to select the correct lot number.

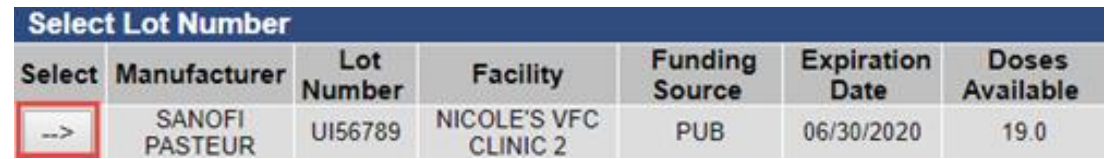

**Tip: If nothing appears in the pop-up box, you have selected the incorrect vaccine name or have not received/added inventory into the IIS.** 

### Documenting Vaccines in the IIS

After selecting the vaccine from your inventory, the items shown below will autofill. All required fields should be filled in before you click **Save** to add the vaccine to the patient's IIS record.

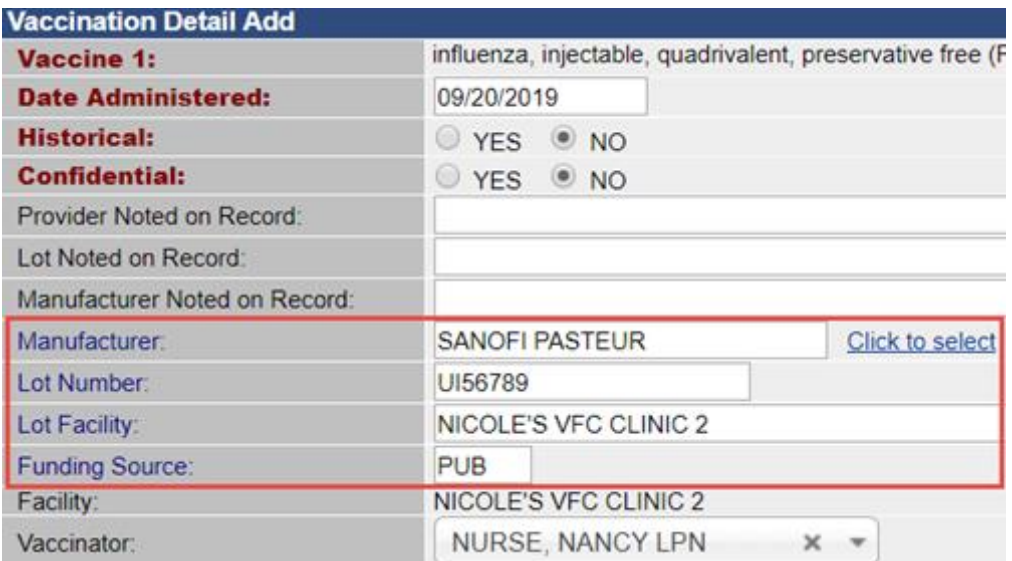

# Vaccine Documentation Resources

- [IIS Common Codes Guide](https://www.doh.wa.gov/Portals/1/Documents/Pubs/348-580-ConsolidatedBestChoicesGuide.pdf)  Provides IIS vaccine names and codes for pediatric, adult, flu and travel vaccines.
- [Adding Vaccines in the IIS Short Video](https://www.youtube.com/watch?v=8oQQ6Mg5FuY&feature=youtu.be)
- [Adding, Editing, and Deleting Vaccines Guide](https://www.doh.wa.gov/Portals/1/Documents/Pubs/348-715-AddEditDeleteVaccines.pdf)

### Review Question Two

**Which of the following information is critical to document correctly for vaccine inventory decrementing?**

- A. Vaccine type
- B. Lot number
- C. NDC
- D. A & B
- E. All of the above

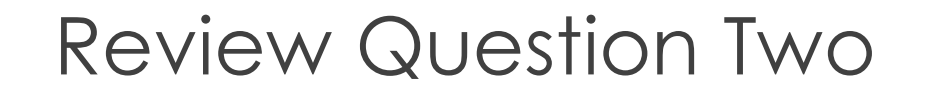

**Which of the following information is critical to document correctly for vaccine inventory decrementing?**

- A. Vaccine type
- B. Lot number

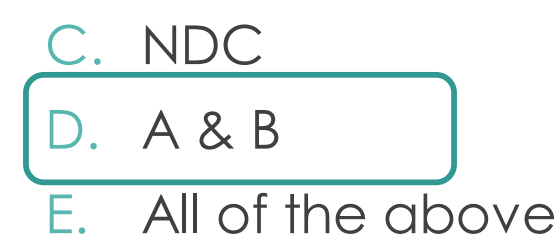

## Vaccine Coordinator Tasks & Workflow

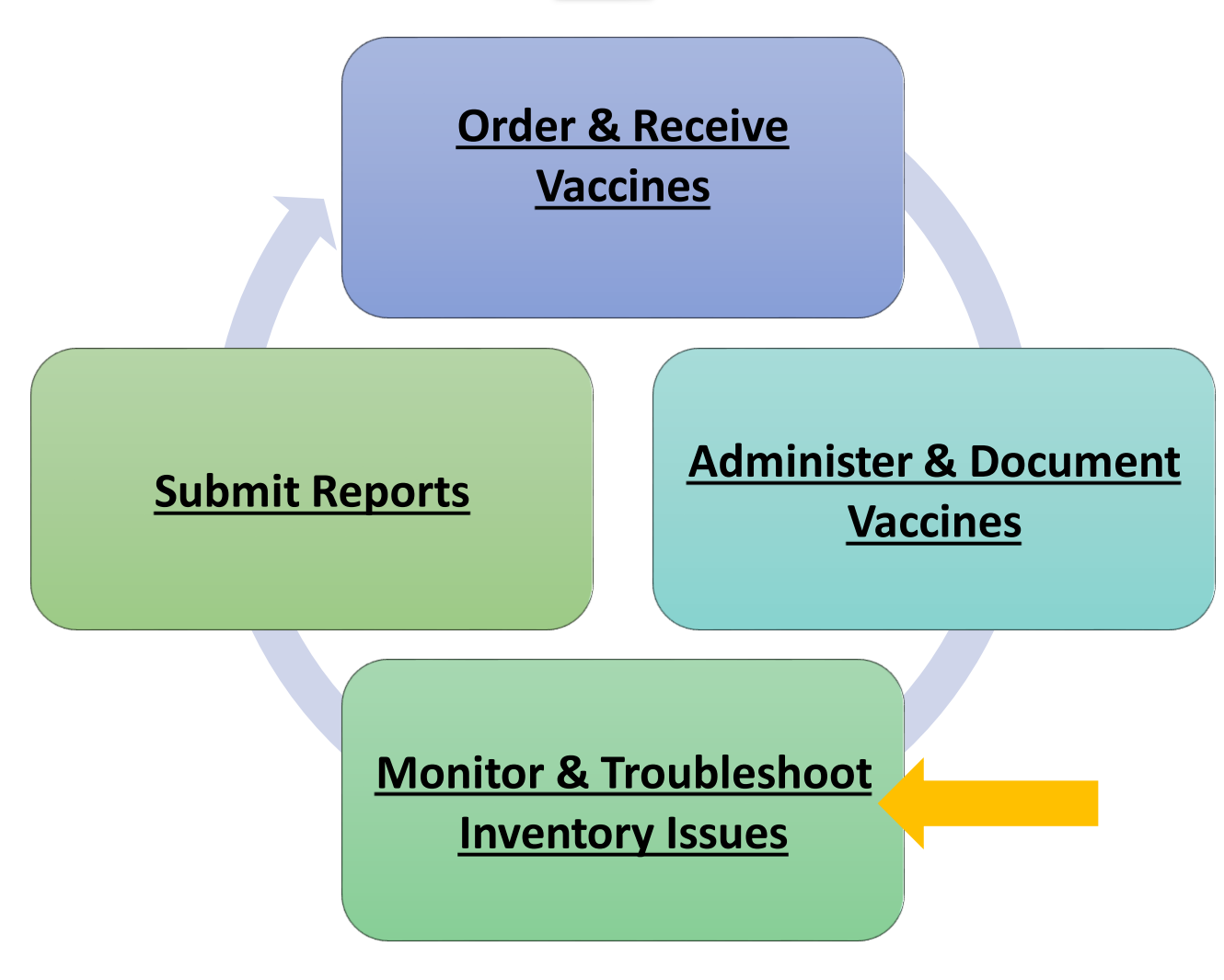

### Inventory Guidelines

You must count, reconcile and submit your inventory report every month.

**Reconciling:** Making sure your inventory in the IIS matches the number of doses your clinic has in your physical inventory.

#### **IIS Quantity on Hand**

How much vaccine the IIS thinks you have

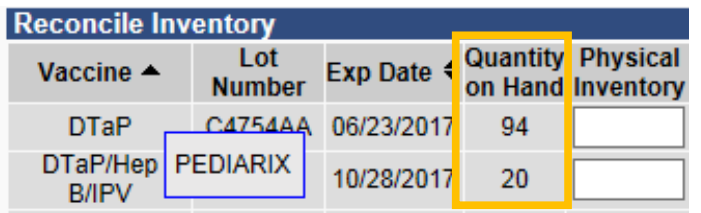

#### **Physical Inventory**

How much vaccine you have in your storage units.

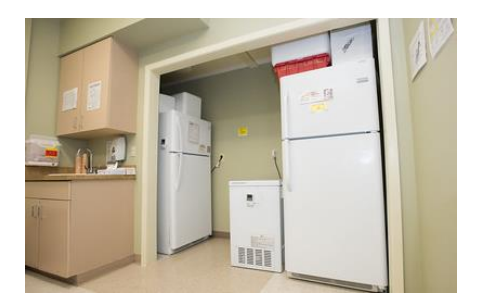

### Counting Your Physical Inventory

- First, make sure all orders that have arrived at your clinic are received in the IIS.
- Select **Lot Numbers** and then **Reconciliation** in the left menu to view your IIS inventory.

ot Numbers Doses Administered Reconciliation

- Click the **Print** button at the bottom of the screen to print a reconciliation worksheet
- Count your **Physical Inventory** of publicly-supplied vaccine and note on the worksheet

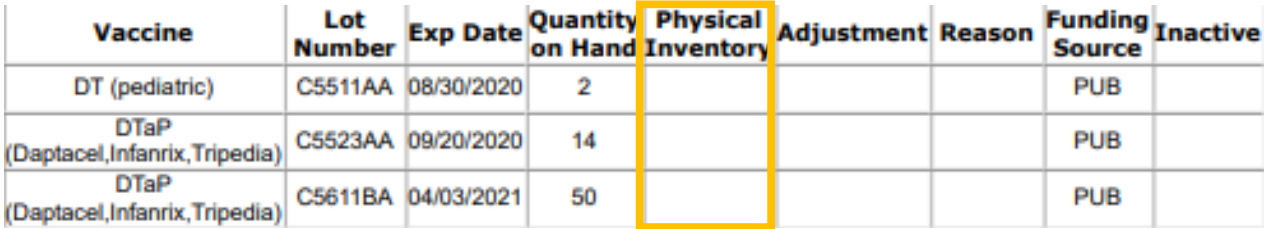

### Inventory Troubleshooting

If your physical counts do not match your IIS inventory counts, troubleshoot for any doses that did not subtract (decrement) from your inventory.

- The **Patient Detail Report** can help identify which patients received doses that did not subtract from your inventory.
- The **Lot Usage and Recall Report** provides a list of patients who received a certain lot number.

Both reports can be found in the **Report Module**

**Lot Numbers Orders/Transfers** ⊿ Reports **Patient Record Report Module** 

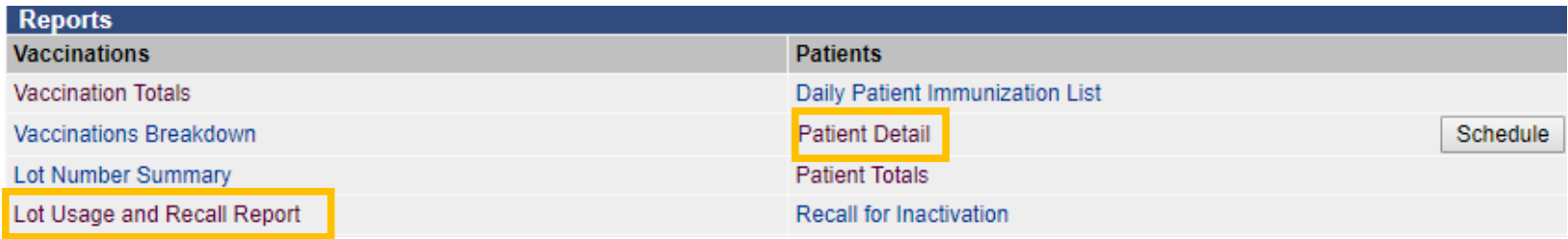

# Common Reasons for Inventory Issues

Most inventory decrementing issues are caused by:

- **Documentation issues**  wrong vaccine type, lot number typos, incorrect manufacturer, invalid or missing VFC eligibility status.
- **Delayed receipt of orders in the IIS**  Vaccines will not decrement if they are documented before the orders are received & added to your inventory.
- **Timing** If your clinic sends data to the IIS from your EHR, there may be a delay in how quickly vaccines subtract from your inventory.

### Editing Vaccination Records

If a dose does not decrement from your inventory, you can make edits to the vaccine details or you may need to delete the record from the IIS and re-enter.

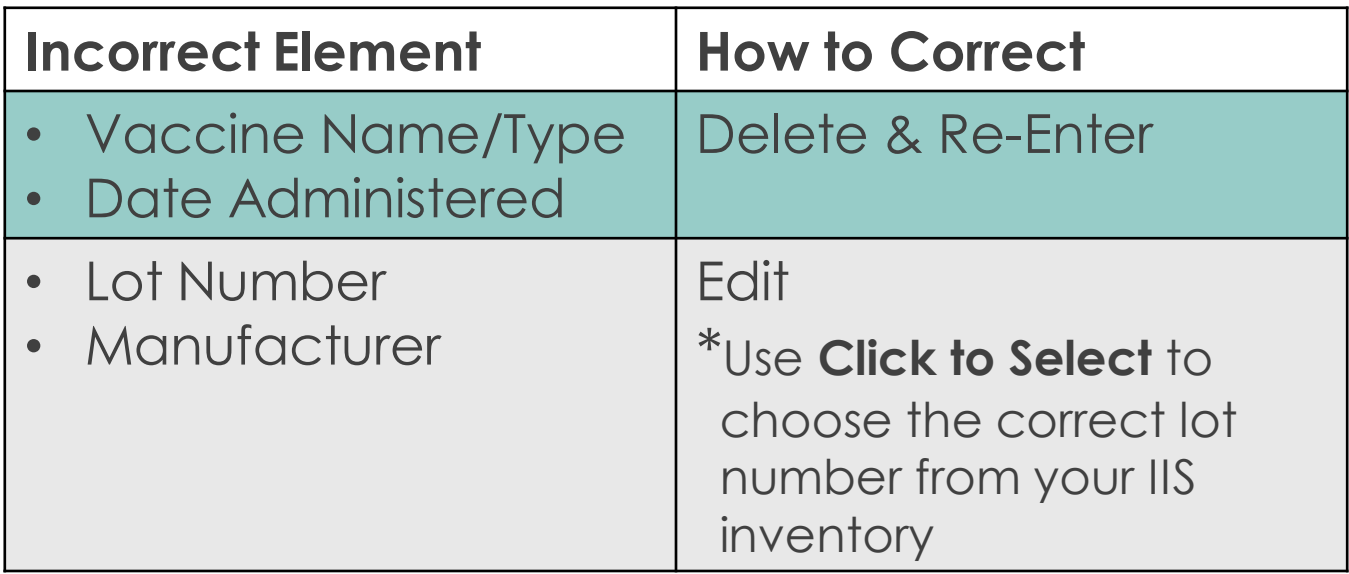

### Inventory Resources

- [Inventory Reporting Short Video](https://www.youtube.com/watch?v=gfPzX6IFpp0&list=PL82Z-swK0-4lKe1hI3spRI6vFY6nCq5iK&index=6&t=0s)
- How to Search, Add, Reconcile & Report Inventory Guide
- [Managing Inventory with an Interface Guide](https://www.doh.wa.gov/Portals/1/Documents/8200/348-610-ManagingInventoryWithInterface.pdf)
- [Patient Detail Report Guide](https://www.doh.wa.gov/Portals/1/Documents/Pubs/348-527-QuickReferencePatientDetailReport.pdf)
- [Lot Usage & Recall Report Guide](https://www.doh.wa.gov/Portals/1/Documents/Pubs/348-529-QuickReferenceLotUsageRecallReport.pdf)

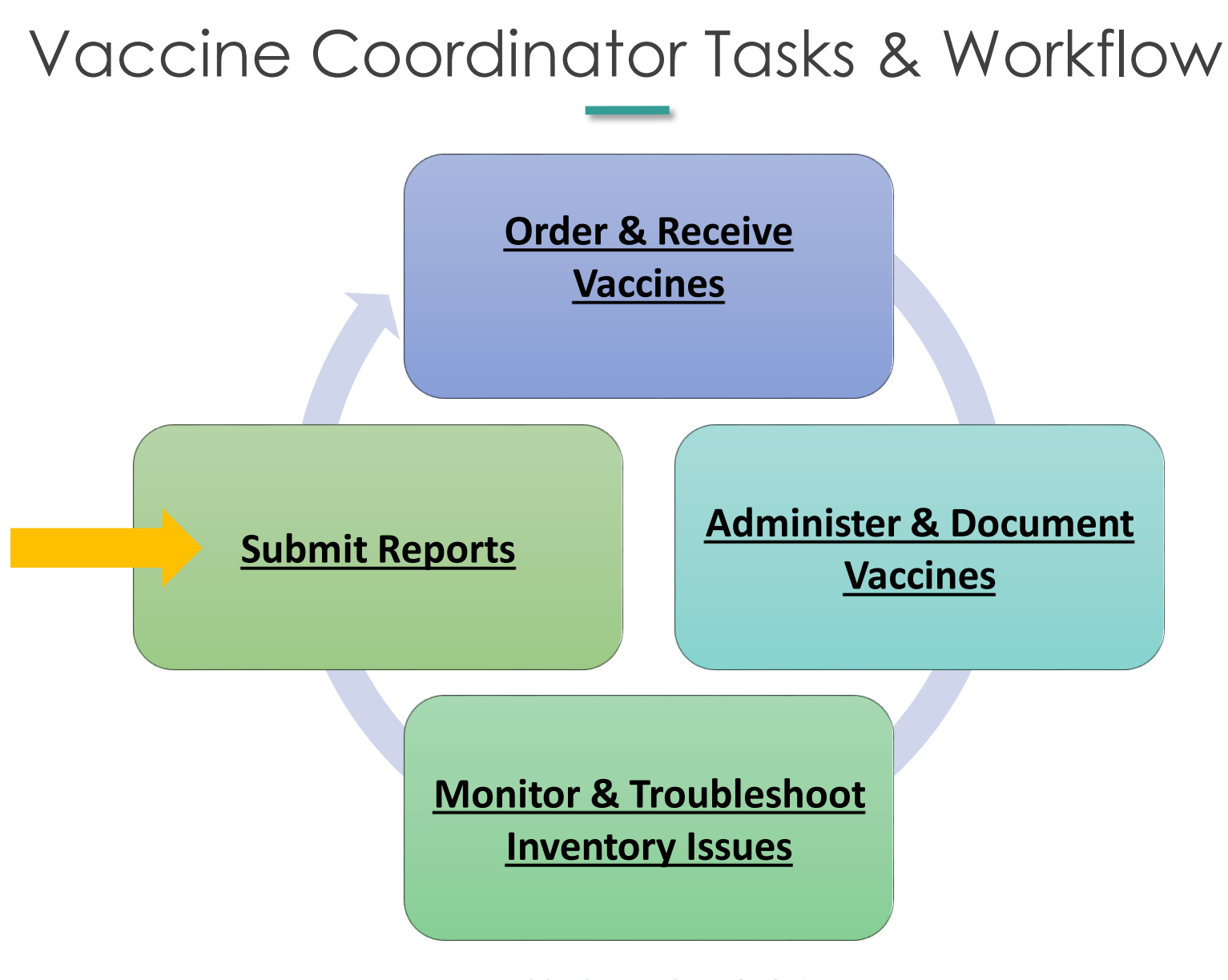

# Reporting Guidelines

The following items must be submitted every month:

- **1. Doses Administered:** Reports the number of doses used during the previous month by vaccine, lot number and age group.
- **2. Inventory:** Reports your clinic's current inventory totals by vaccine and lot number.
- **3. Temperature Logs:** Must submit logs for all storage units containing publicly-supplied vaccine to [WAChildhoodVaccines@doh.wa.gov.](mailto:WAChildhoodVaccines@doh.wa.gov)

**Tip: Submit the doses administered report before submitting your Inventory report.** 

### Types of Reporters

Clinics are set up as **Non-Aggregate** or **Aggregate** reporters for the Doses Administered Report.

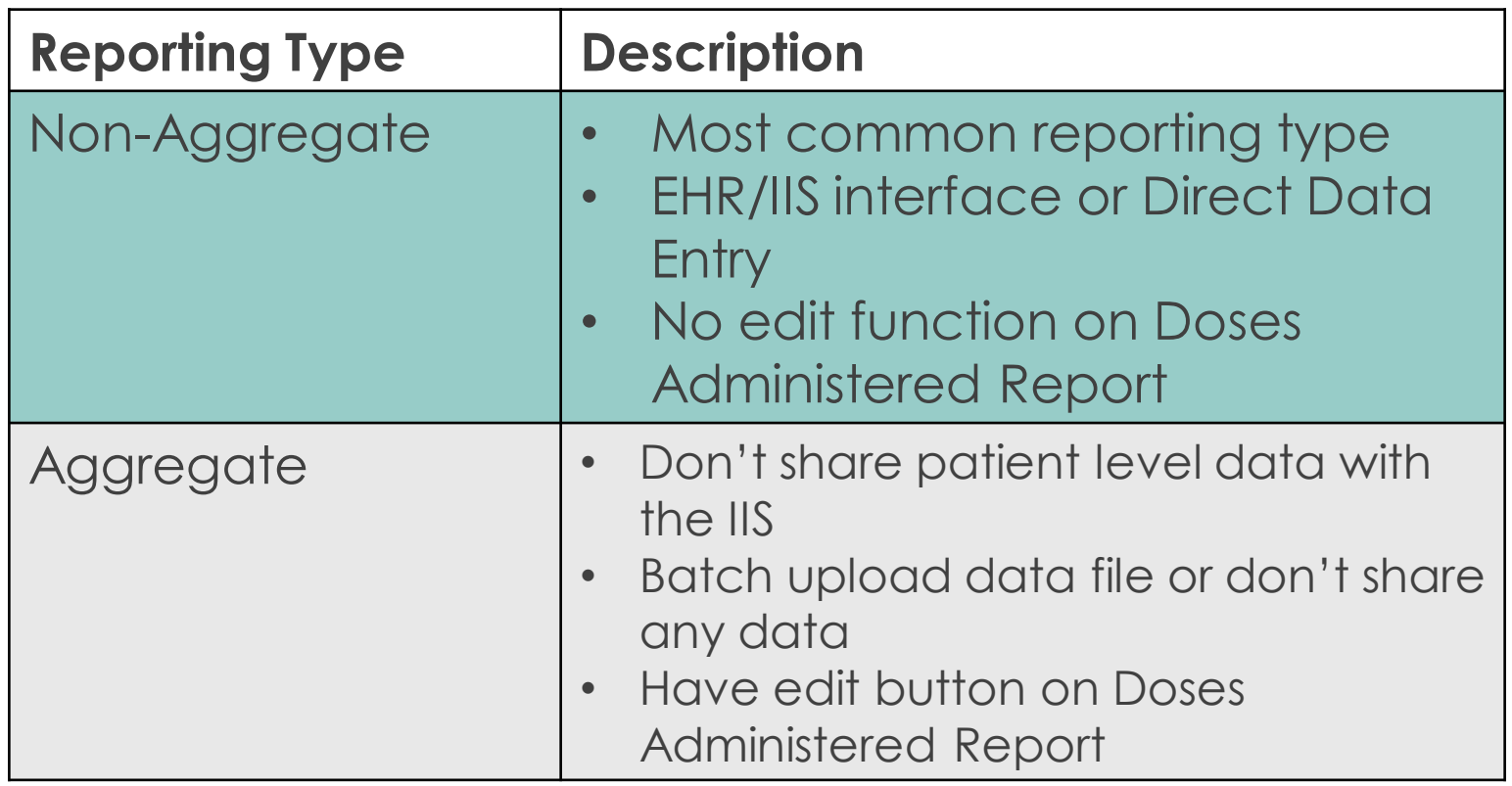

### Running the Doses Administered Report

- Select **Lot Numbers**, then **Doses Administered** in the left menu of the IIS.
- Enter contact information.
- Select **Reporting Month** and **Vaccination Date Range** autofills.
- Click **Create Report** button.

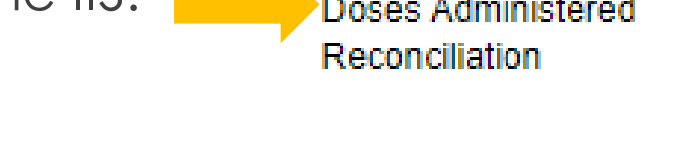

La Lot Numbers

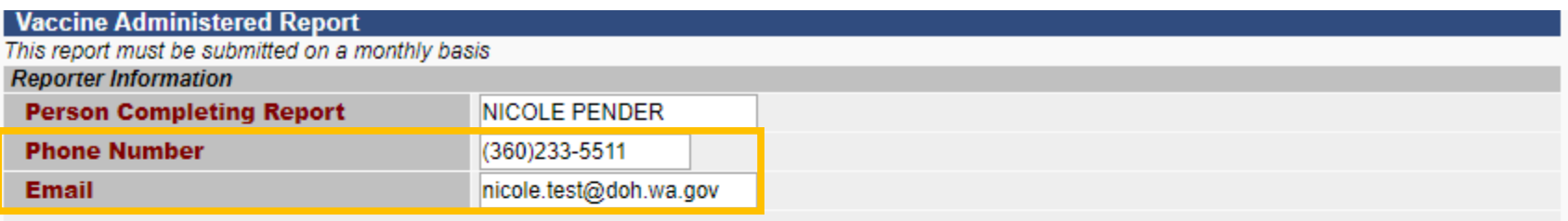

**Instructions:** 

- 1. Reporting Month: Select the report month from the drop down box. Select the month in which your date range starts.
- 2. Vaccination Date Range: The "From" date will autofill with the day following your last report submission.
- 3. Lot Eligibility: Select the correct funding type.
	- 1. Vaccines supplied by the state are considered publicly-supplied vaccines. To run a report for publicly-supplied vaccine: select PUB.
	- 2. To run a report for vaccines your clinic privately purchased, select PRVT.
- 4. Create report and review carefully before submission.

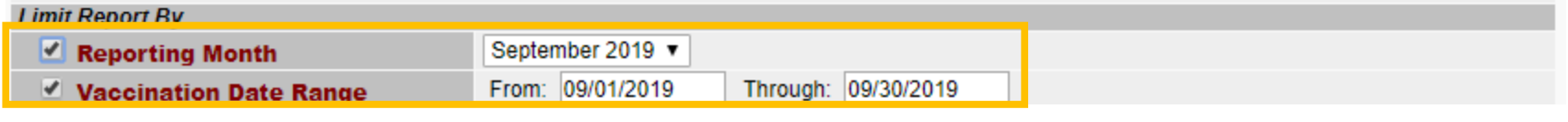

# Reviewing & Submitting

- Review reports if inaccurate, may need to do additional troubleshooting.
- Click **Submit** when you're ready to submit the report.
- Aggregate reporters will see an **Edit** button at the bottom of their report. They type in the number of doses used, then **Submit**.

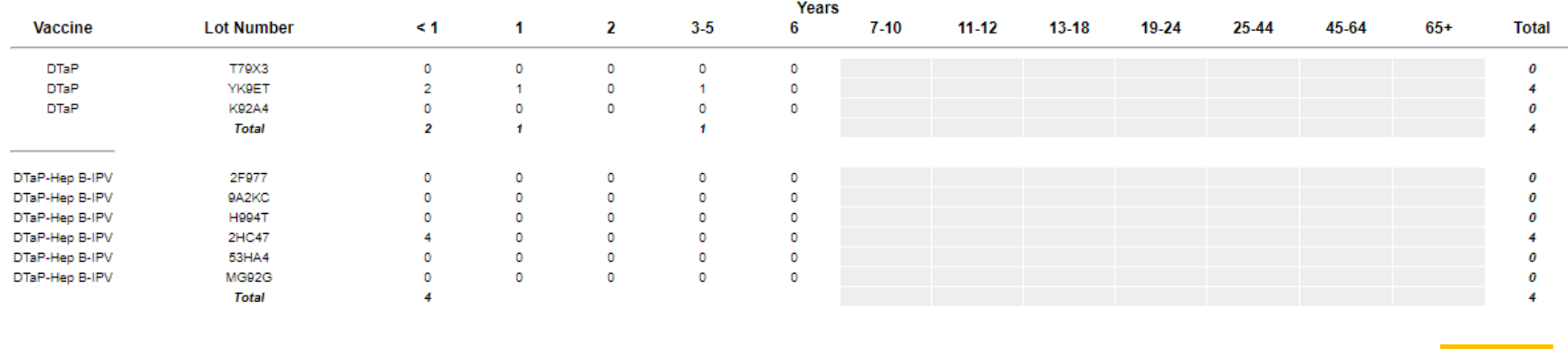

WA State DOH | 38

Cancel

**Instructions** 

**Export** 

Submit

### Doses Administered Report Resources

- Doses Administered Report Short Videos
	- [Non-Aggregate Reporters](https://www.youtube.com/watch?v=Q8VH9Q1M30Q&list=PL82Z-swK0-4lKe1hI3spRI6vFY6nCq5iK&index=4&t=0s)
	- [Aggregate Reporters](https://www.youtube.com/user/WADepartmentofHealth)
- [Doses Administered Report Guide](https://www.doh.wa.gov/Portals/1/Documents/Pubs/348-530-QuickReferenceDosesAdministeredReport.pdf)

### Submitting the Inventory Report

**Before Submitting this Report:** Complete all inventory troubleshooting and make any corrections to patient records that are needed.

• Select **Lot Numbers**, then **Reconciliation** in the left menu of the IIS.

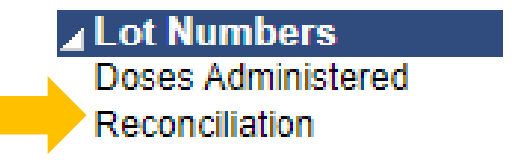

• Make minor adjustments to inventory, if necessary.

## Inventory Adjustments

**Keep inventory adjustments to a minimum – adjustments are intended for reporting wasted, spoiled, and expired vaccines.**

If necessary, make adjustments by:

- Entering the actual number of doses on hand in the **Physical Inventory** field.
- Select the most appropriate **Category** & **Reason** for each lot number that needs to be adjusted.

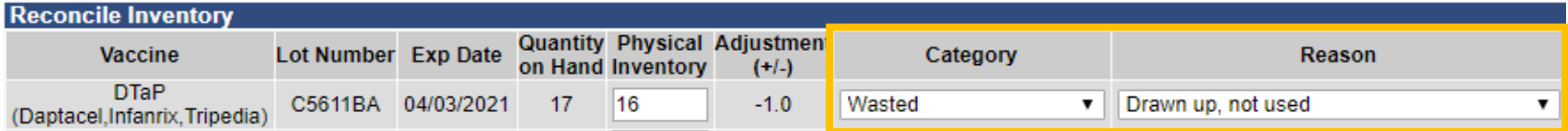

• Click **Submit Monthly Inventory** button.

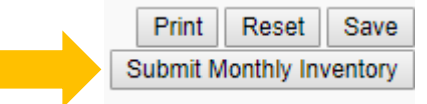

# Reporting Tips

- Timing is Important!
	- o Sometimes vaccines don't appear in the IIS until the next day.
	- o Count inventory first thing in the morning or after closing.
- Track vaccine wastage with the <u>[Vaccine Loss Log](https://www.doh.wa.gov/Portals/1/Documents/Pubs/348-154_VaccineIncidentForm.pdf)</u>.
- Correct documentation is critical to help avoid inventory decrementing issues.
	- o When you have multiple lot numbers of the same vaccine in your fridge/freezer - use one box at a time to help simplify vaccine documentation.

### Review Question Three

**Which documents/reports are you required to submit every month?**

- A. Doses administered report
- B. Inventory report
- C. Temperature logs
- D. All of the above

### Review Question Three

**Which documents/reports are you required to submit every month?**

- A. Doses administered report
- B. Inventory report
- C. Temperature logs

D. All of the above

# IIS Login Changes Coming

**All users will need to have a SecureAccess Washington (SAW) account and an IIS account to login to the system later this year or early next year.** 

### **What can you do right now?**

**[Set up a SAW account](https://secureaccess.wa.gov/myAccess/saw/select.do)** if you don't have one.

### **What will happen next?**

- DOH will provide instructions to connect your SAW account to the IIS.
- All users will transition to logging in to the IIS through a SAW account.

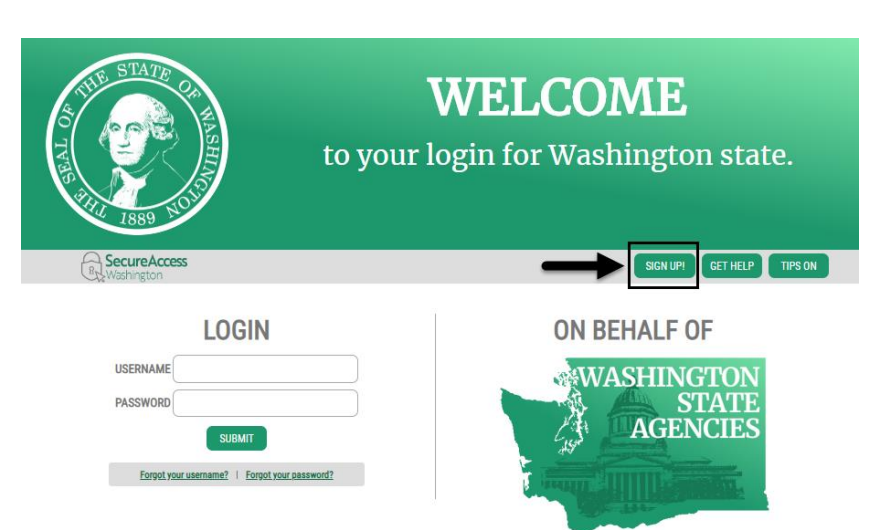

# IIS Training and Support

### **IIS Questions & Assistance**

Contact the Help Desk

- $\circ$  1-800-325-5599
- o [WAIISHelpDesk@doh.wa.gov](mailto:WAIISHelpDesk@doh.wa.gov)

### **Request IIS Training**

Email the IIS Outreach & Training Team [IIS.Training@doh.wa.gov](mailto:IIS.Training@doh.wa.gov)

### **IIS Training Resources**

Visit the IIS Training Materials Portal [www.doh.wa.gov/trainingIIS](http://www.doh.wa.gov/trainingIIS)

### **Recorded IIS Webinars on YouTube**

Visit the IIS YouTube Channel [here](https://www.youtube.com/playlist?list=PL82Z-swK0-4lKe1hI3spRI6vFY6nCq5iK) [Subscribe to IIS News](https://public.govdelivery.com/accounts/WADOH/subscriber/new?topic_id=WADOH_327)

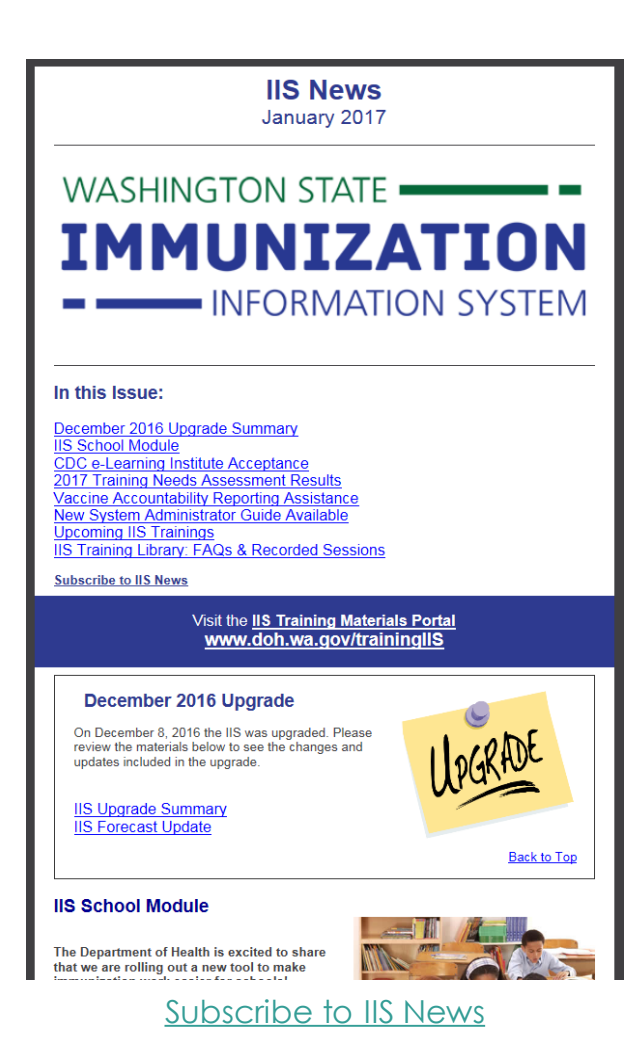

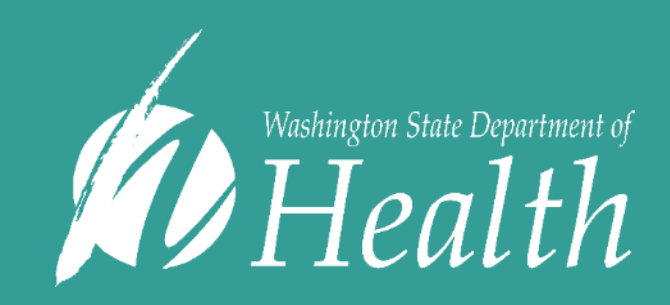

For people with disabilities, this document is available on request in other formats. To submit a request, please call 1-800-525-0127 (TDD/TTY call 711). DOH 348-661 October 2019